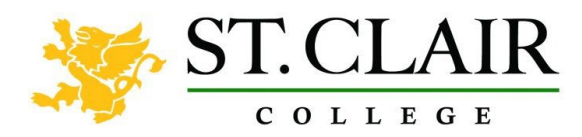

### **St. Clair College Wireless Overview**

St. Clair College hosts several wireless networks to support students, faculty and staff.

These services are based on a secure reliable platform using WPA/2 enterprise encryption with 802.1X authentication. Please be aware devices that use WPA personal encryption will not work on this network, including some wireless printers, gaming consoles, etc.

### **STUDENT and STAFF Wireless Network**

#### **SCCWIFI**

This SSID is to be used by all Students and Staff using their personal devices. This is a direct connection to the Internet and requires College Credentials to access. (Use this SSID if you were previously using any of the following; SCCStudent, SCCStudent5G, or STAFFByod)

### **STAFF Wireless Network**

#### **SCCSTAFF**

This network is only for College Owned laptops and desktops. **Cell Phones should NEVER be connected to this network (Personal or College owned)** This SSID is not for Student use.

#### **VISITOR Wireless Network**

#### **EVENTS**

This network will be made available on request at the discretion of IT Services.

This is a direct connection to the Internet and will be usable without College credentials.

There is a PASSWORD required to access this network and it will be provided upon request.

## **Device Specific Connection Details**

## **Android Devices Version 10 and below:**

Each version of Android has a different interface.

Select the appropriate Wi-Fi network (SCCWIFI / SCCSTAFF) based on your needs. Modern Android systems will only require three inputs. **Username (your St.Clair ONE username) Password CA Certificate- Select DON'T VALIDATE** 

If you need to configure manually, the following should provide all the information required. Please be aware that these requirements may change as new versions of Android are released. If you cannot get a connection, please contact the IT Helpdesk and we will attempt to assist.

Use the following settings for MANUAL configuration if required:

EAP Method = PEAP Phase 2 Authentication = None CA Certificate = DON'T VALIDATE Identity = St.Clair ONE username Anonymous Identity = empty, leave blank Password = St.Clair ONE password

# **Android Devices 11 and above:**

Select the appropriate Wi-Fi network (SCCWIFI / SCCSTAFF) based on your needs. Modern Android systems will only require three inputs. **Username (your St.Clair ONE username) Password CA Certificate- Select DON'T VALIDATE** 

If you need to configure manually, the following should provide all the information required. Please be aware that these requirements may change as new versions of Android are released. If you cannot get a connection, please contact the IT Helpdesk and we will attempt to assist.

Use the following settings for MANUAL configuration if required:

EAP Method = PEAP Phase 2 Authentication = None (If None doesn't exist, leave the default option MSCHAPV2) CA Certificate = Use system certificates Domain = stclaircollege.ca Identity = St.Clair ONE username Anonymous Identity = empty, leave blank Password = St.Clair ONE password

# **iOS (Apple Devices)**

Select the appropriate Wi-Fi network (SCCWIFI/ SCCSTAFF) based on your needs.

Enter your St. Clair ONE username and password into the Username and Password fields.

TAP JOIN

TAP Trust the SSL certificate – There are currently 3 different certificates used by the system, you could be asked to trust any one of these;

> mainrad1.stclaircollege.ca mainrad2.stclaircollege.ca chatrad1.stclaircollege.ca

### **Windows**

Select the appropriate Wi-Fi network (SCCWIFI / SCCSTAFF) based on your needs. (If you want to connect automatically within range of the selected network make sure Connect automatically is checked)

Enter your St. Clair ONE username and password into the User name and Password fields and proceed. You may be prompted to "Continue connecting?" CLICK Connect

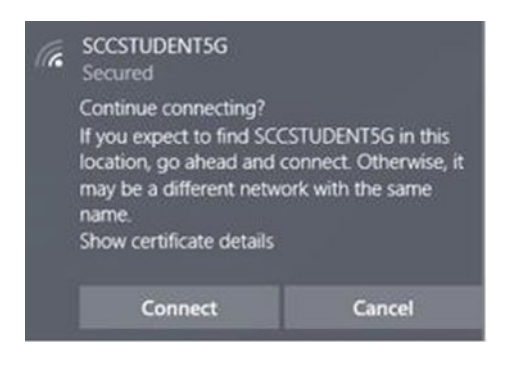

## **ChromeBook**

Select the appropriate Wi-Fi SSID (SCCWIFI /SCCSTAFF) based on your needs. Use the following settings: Security = EAP EAP Method = PEAP EAP Phase 2 authentication = Automatic Server CA Certificate = DO NOT CHECK Identity = St.Clair ONE username Password = St.Clair ONE password Anonymous Identity = empty, leave blank Save Identity and Password = Turn ON Allow other users of this device to use this network = Turn Off Click CONNECT